# 150.工程项目工伤保险费申报

### 【功能概述】

建筑施工企业在完成工程项目的参保缴费信息关联后,以工程项目为 主体向税务机关申报缴纳工程项目的工伤保险费。缴费人可以通过该 功能自助申报工程项目工伤保险费。

#### 【办理路径】

社保费管理客户端〖首页〗→〖工程项目工伤保险费申报〗→〖工程 项目保险费申报〗

#### 【办理流程】

网上申报→(税务机关受理)→出件

#### 【具体操作】

一、前提条件:

税务自主模式:缴费单位已申报完职工缴费工资,且管理子系统已生 成工伤保险预处理信息。

二、刷新:

点击页面中的【刷新】按钮,刷新列表数据,重新从管理子系统获取 工程项目工伤保险费预处理信息或征集信息。

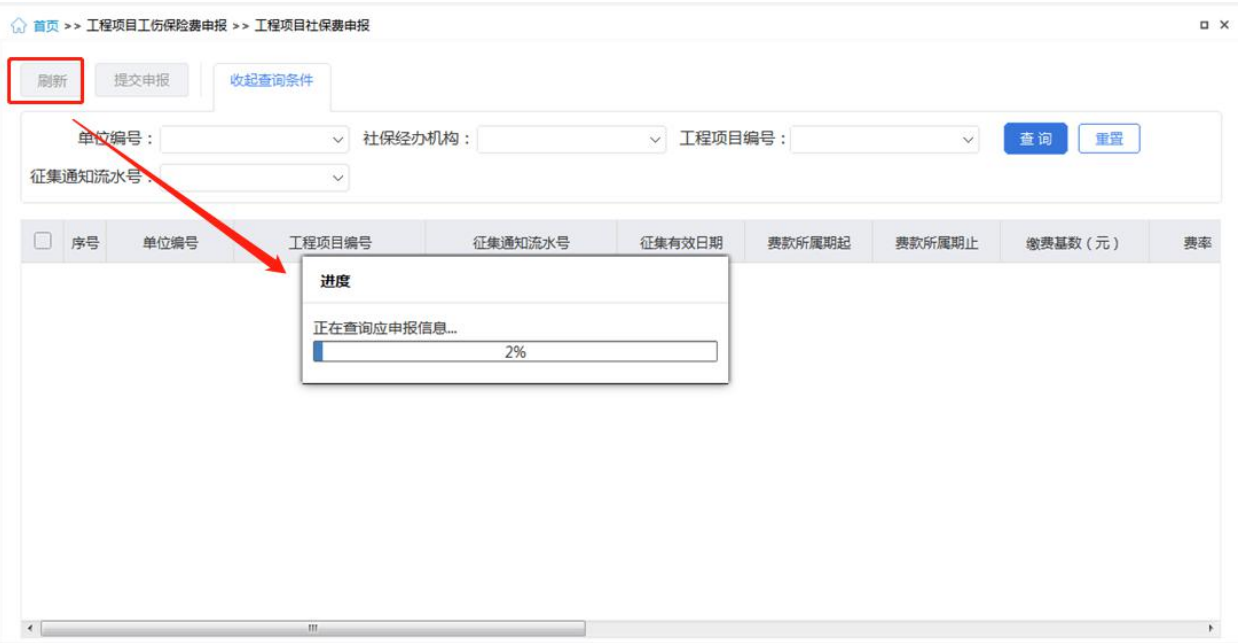

三、提交申报:

1.勾选列表预处理信息,点击【提交申报】按钮,系统会提示用户核 对数据,避免申报错误。

2.点击提示信息弹窗中的【确定】按钮,客户端按照勾选提交的预处 理信息统计本次申报的数据量及应缴费额合计。

3.点击提交申报确认页面中的【立即提交】按钮后,系统自动获取申 报结果。

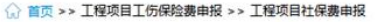

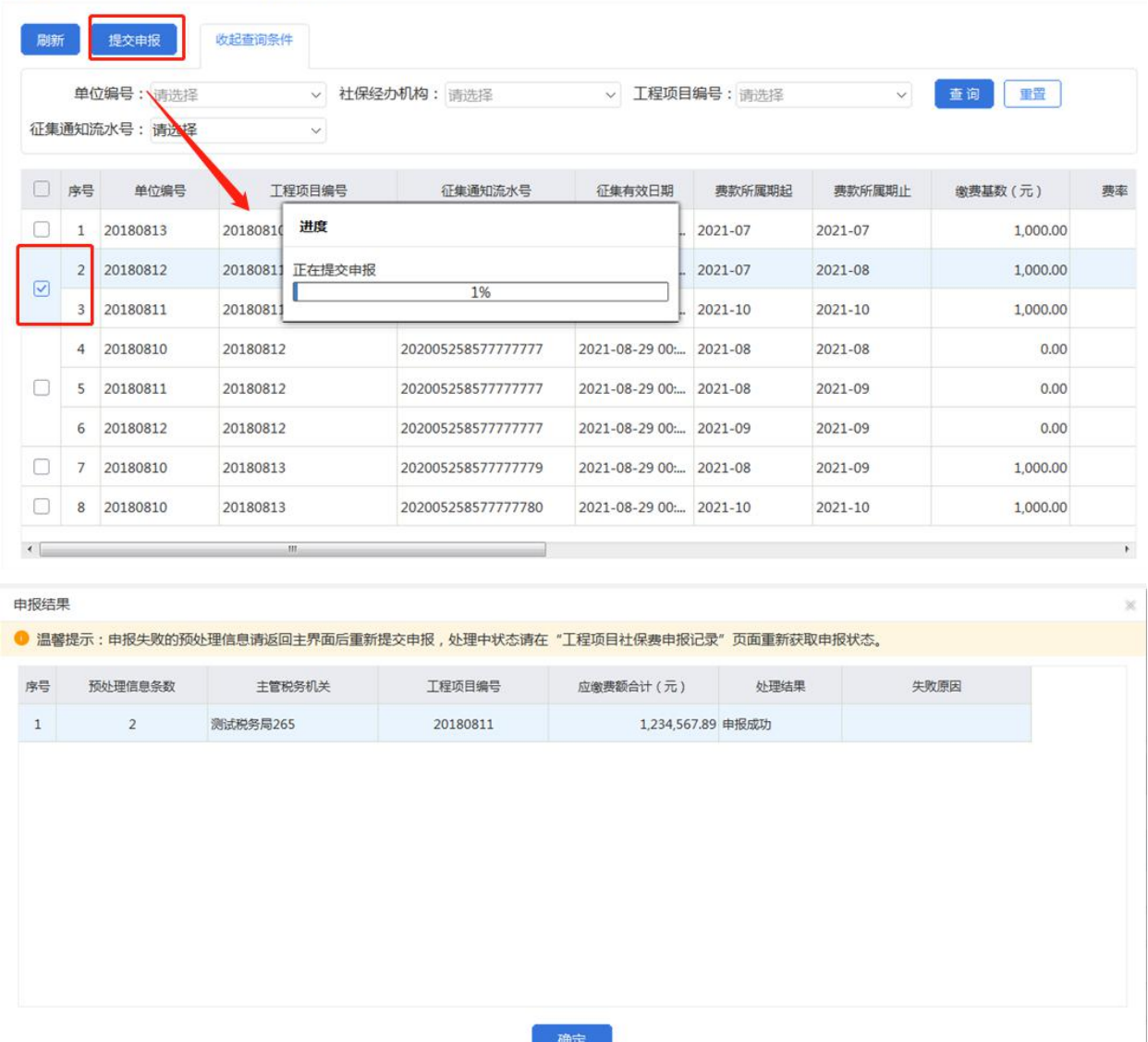

 $\Box$   $\times$ 

四、查询:

根据查询条件进行查询,可收起查询条件,显示更多数据。输入查询 条件后,点击【查询】按钮,系统将按照输入的查询条件筛选符合查 询条件的数据展示在列表中。点击【重置】按钮后,将清空所有查询 条件,列表展示所有数据。

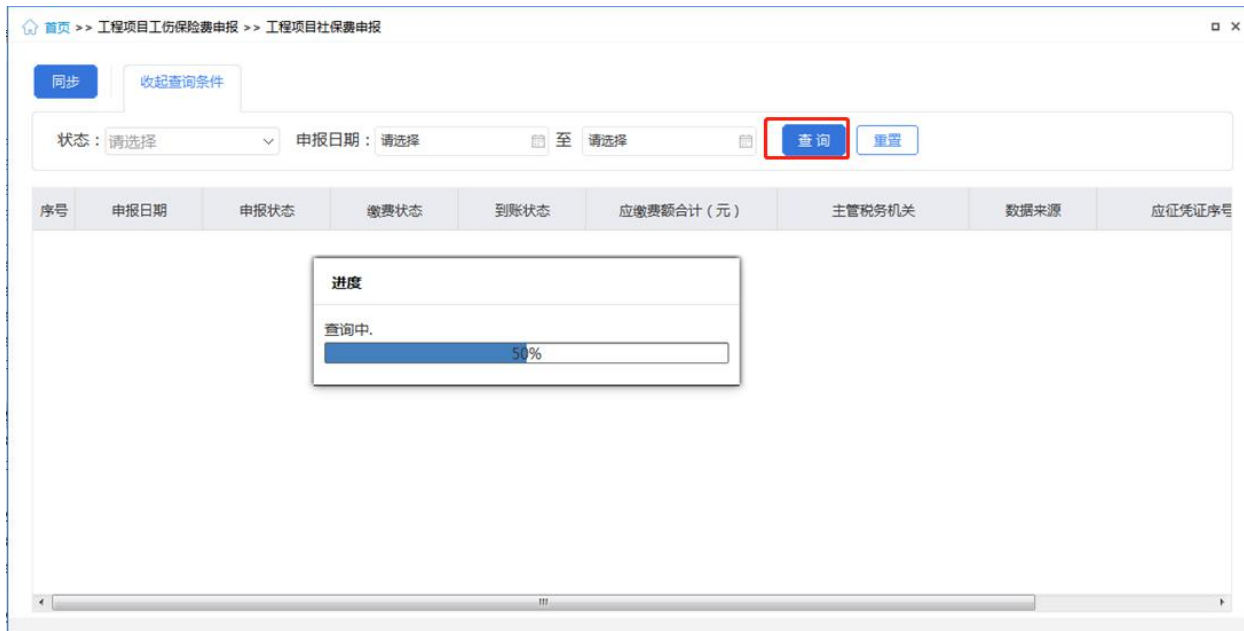

## 【注意事项】

税务自主模式下,相同的费款所属期起止+相同征收项目+相同单位编 号的预处理信息合并为一个勾选项,必须一起提交申报。